# Per i template

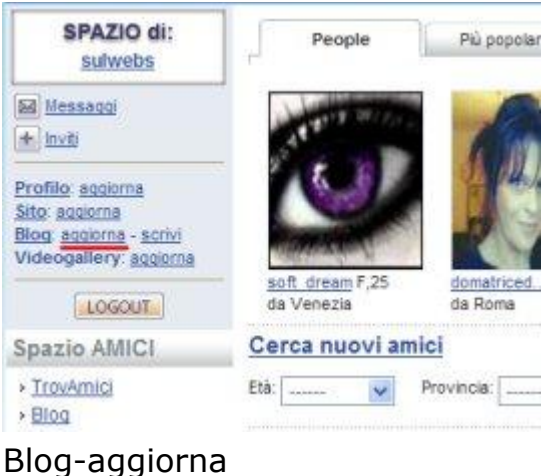

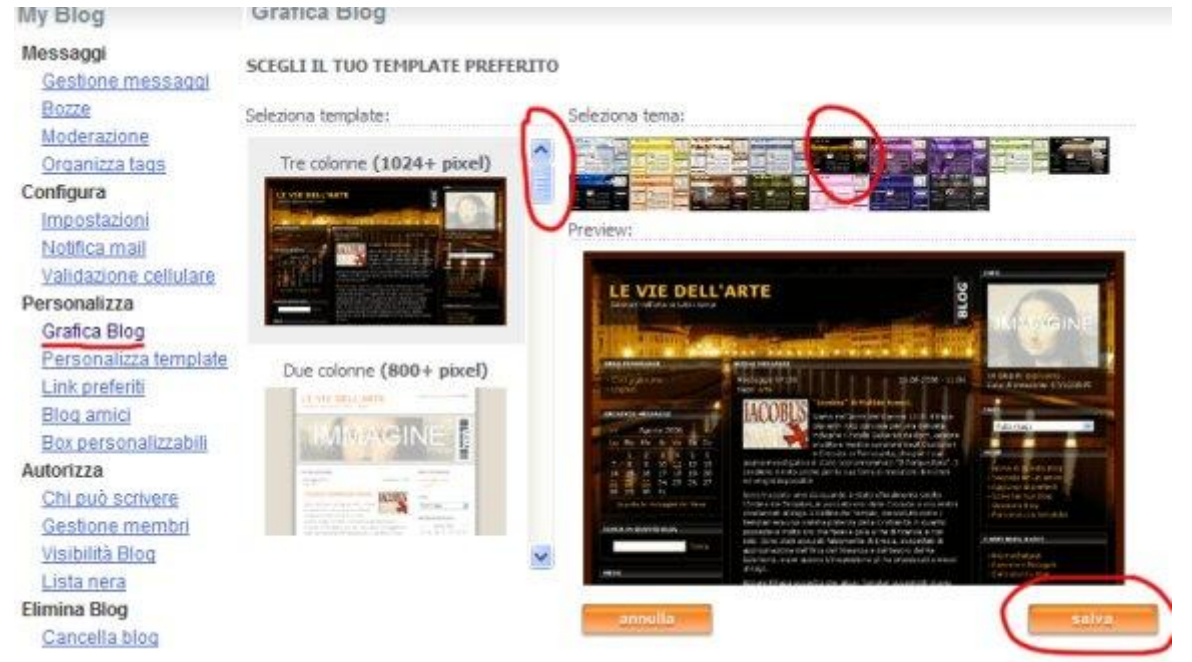

Clicca su Grafica Blog. Si aprono le miniature. Scegliere il tipo con la barra di scorrimento e poi a destra per il colore. Infine Salva.

## Per i Video

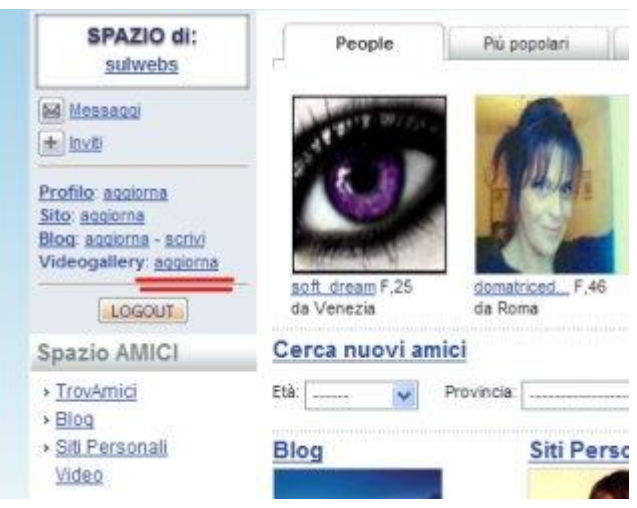

# Clicca su Videogallery- aggiorna

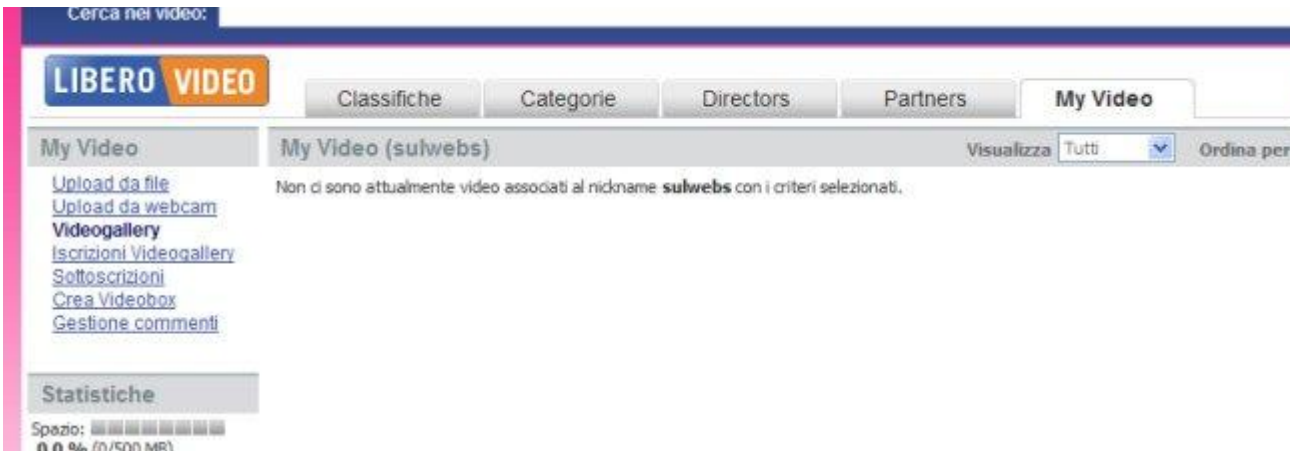

La prima volta dice che non vi sono video. Clicca in alto a destra su Upload Video

Upload da file

## 1. Inserisci file

\* Nome file: G: \00000\Yael nam new soul clp.avi La dimensione massima per il file è di 100 MBytes.

### 2 Inserisci i dati

÷

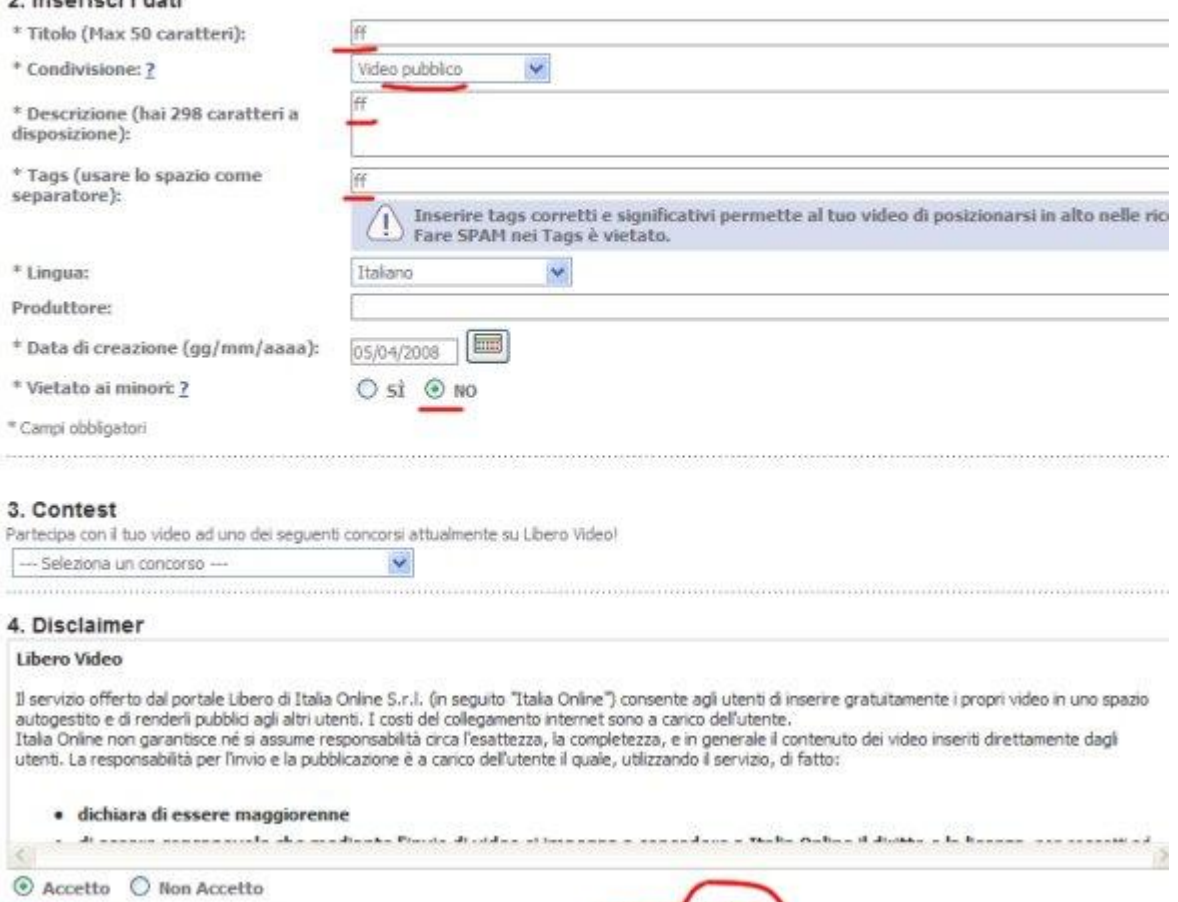

Sfoglia.

1921 - 2021 - 21

Si apre la finestra per ricercare il video sul tuo computer e da riempire con i dati (fasulli e incomprensibili) e poi clicca invia

ennulla

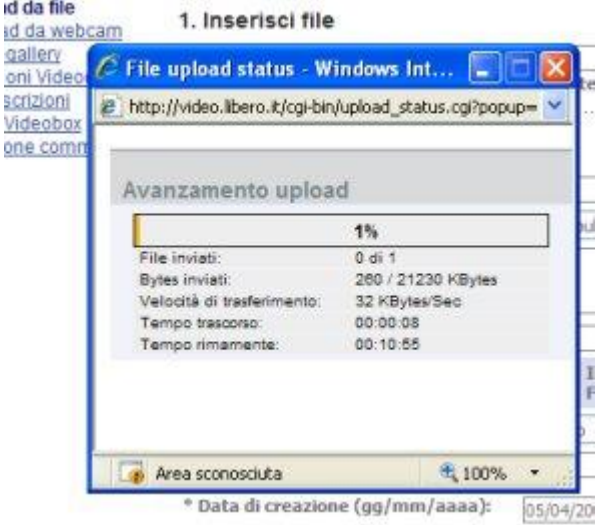

Parte il caricamento. il tempo dipende dal peso del file e dalla connessione.

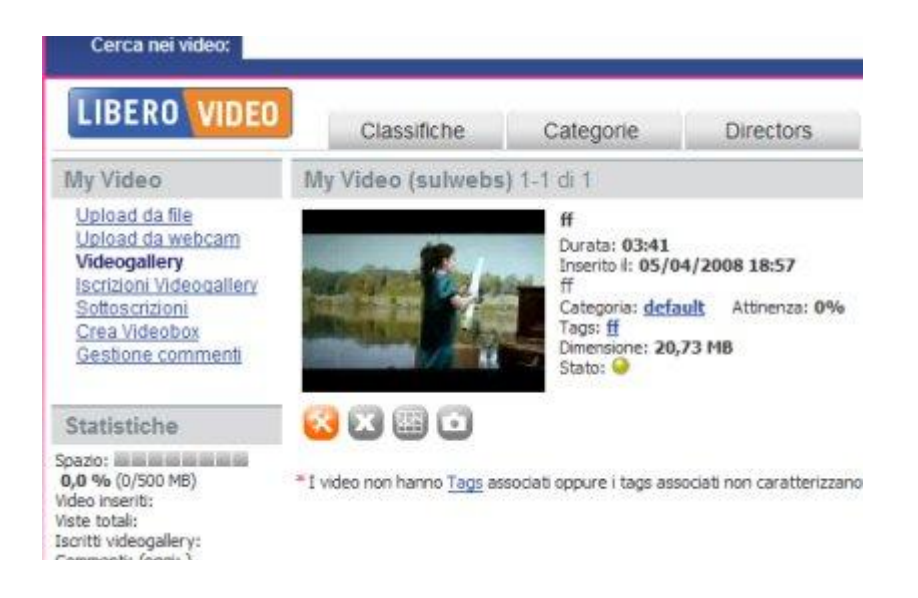

Finito il caricamento, il video compare nella Videogallery. Non è subito disponibile. Dopo un paio di minuti vai su community – Videogallery-aggiorna. Vedrai che la lucetta di stato è diventata verde.

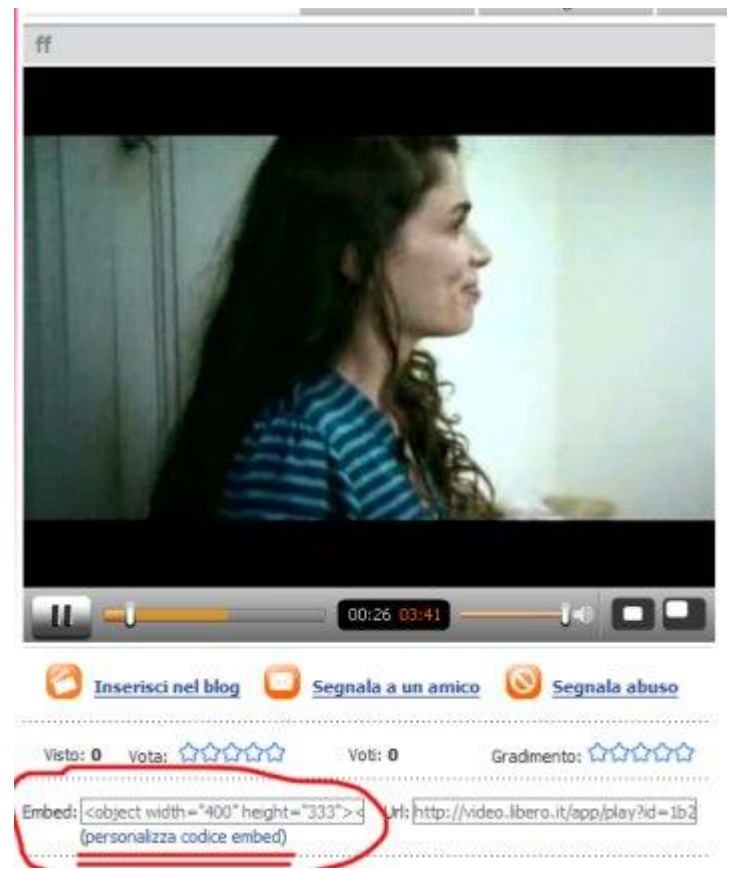

Clicca sul video nella Videogallery e partirà il video disponibile su LiberoVideo. Ora attenzione ai comandi. Clicca su personalizza codice embed e nella finestra scegli Play automatico

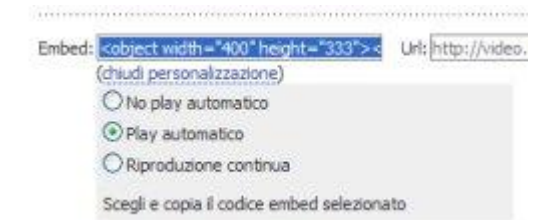

Doppio clic nella riga Embed e copia con il tasto destro <object width="400" height="333"><param name="movie" value="http://video.libero.it/static/swf/eltvplayer.swf?id=1b25153f1e51d45e9 9ae8989ebb418d5.flv&ap=1" /><embed

src="http://video.libero.it/static/swf/eltvplayer.swf?id=1b25153f1e51d45e99a e8989ebb418d5.flv&ap=1" width="400" height="333" type="application/xshockwave-flash"></embed></object>

Questo è il Tag (codice) che deve essere inserito nel tuo box.

N.B: Ti conviene salvarlo in un file txt

Vai in Community – Blog: aggiorna – Box personalizzabili e fai un nuovo box con il titolo VIDEO

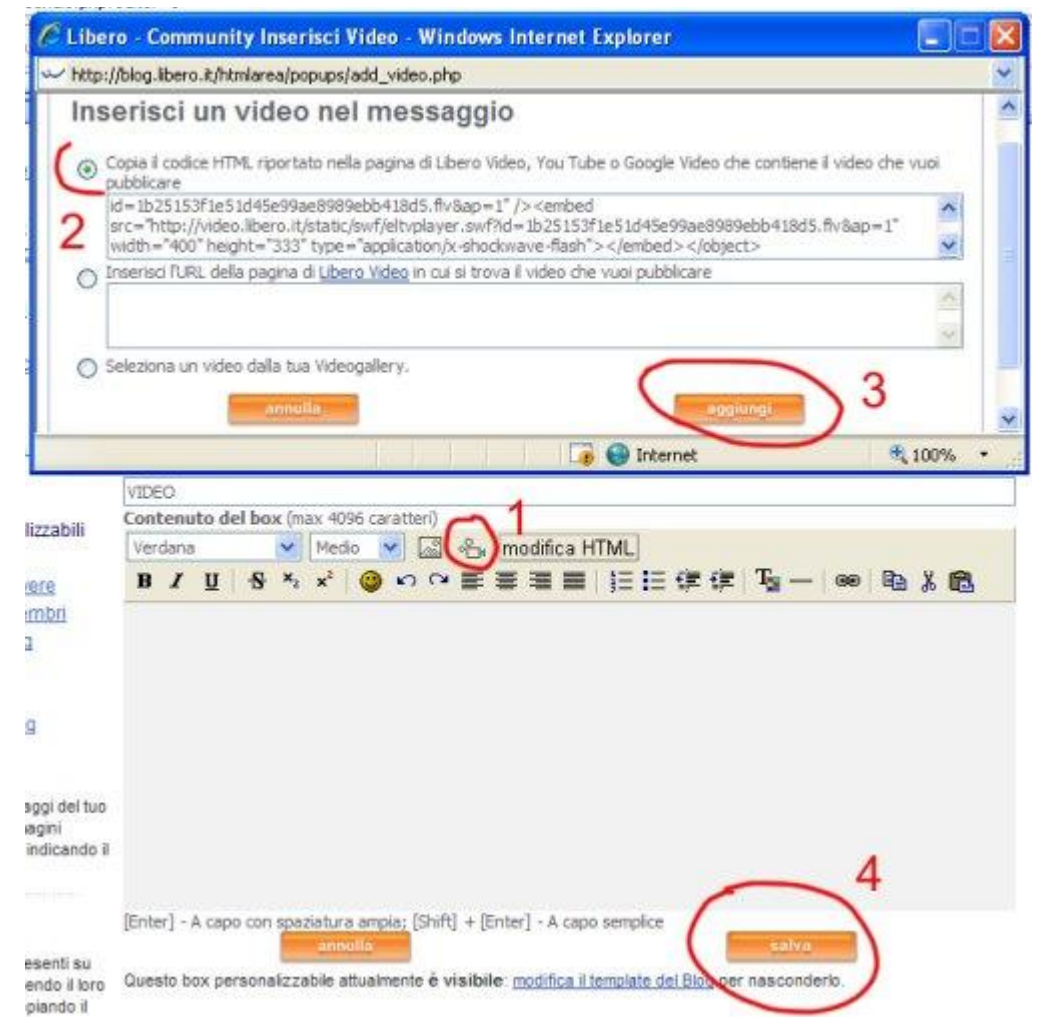

Nella finestra di contenuto del box clicca sul pulsante con la cinepresa. Compare una finestra per l'inserimento del video. Devi incollare Il Tag nella prima riga. Clicca aggiungi. Dopo il messaggio di conferma, clicca salva. Non dimenticare che devi aggiungere il box al template per renderlo visibile